# **Micro Focus Fortify WebInspect Runtime Agent**

Software Version: 18.4 For use with WebInspect 18.20

# **Installation Guide**

Document Release Date: November 2018 Software Release Date: November 2018

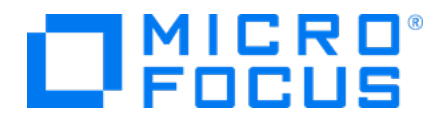

# Legal Notices

Micro Focus The Lawn 22-30 Old Bath Road Newbury, Berkshire RG14 1QN UK

[https://www.microfocus.com](https://www.microfocus.com/)

# Warranty

The only warranties for products and services of Micro Focus and its affiliates and licensors ("Micro Focus") are set forth in the express warranty statements accompanying such products and services. Nothing herein should be construed as constituting an additional warranty. Micro Focus shall not be liable for technical or editorial errors or omissions contained herein. The information contained herein is subject to change without notice.

# Restricted Rights Legend

Confidential computer software. Except as specifically indicated otherwise, a valid license from Micro Focus is required for possession, use or copying. Consistent with FAR 12.211 and 12.212, Commercial Computer Software, Computer Software Documentation, and Technical Data for Commercial Items are licensed to the U.S. Government under vendor's standard commercial license.

# Copyright Notice

© Copyright 2014 - 2018 Micro Focus or one of its affiliates

# Trademark Notices

Adobe™ is a trademark of Adobe Systems Incorporated.

Microsoft® and Windows® are U.S. registered trademarks of Microsoft Corporation.

UNIX® is a registered trademark of The Open Group.

# Documentation Updates

The title page of this document contains the following identifying information:

- Software Version number
- Document Release Date, which changes each time the document is updated
- Software Release Date, which indicates the release date of this version of the software

To check for recent updates or to verify that you are using the most recent edition of a document, go to:

<https://www.microfocus.com/support-and-services/documentation>

# **Contents**

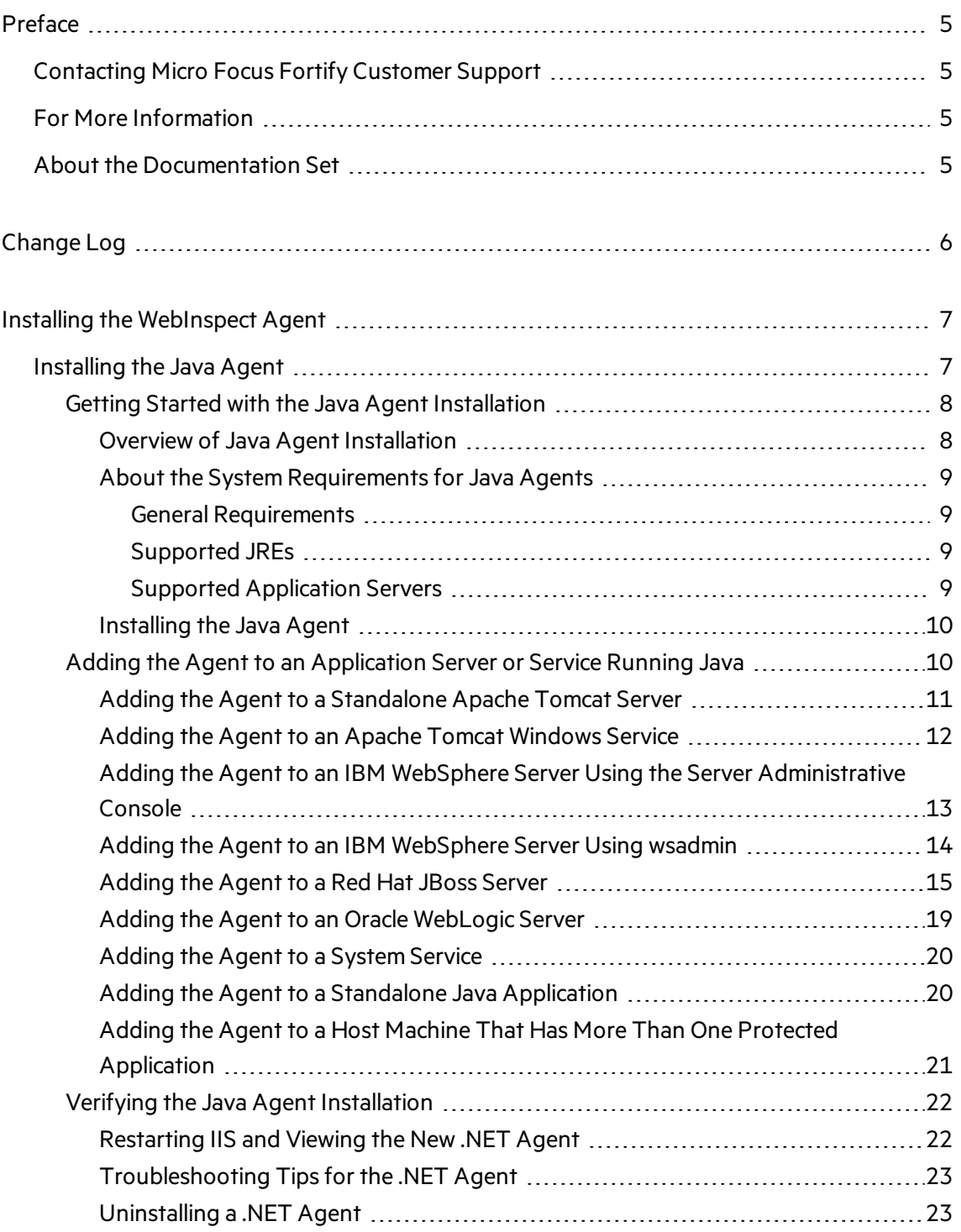

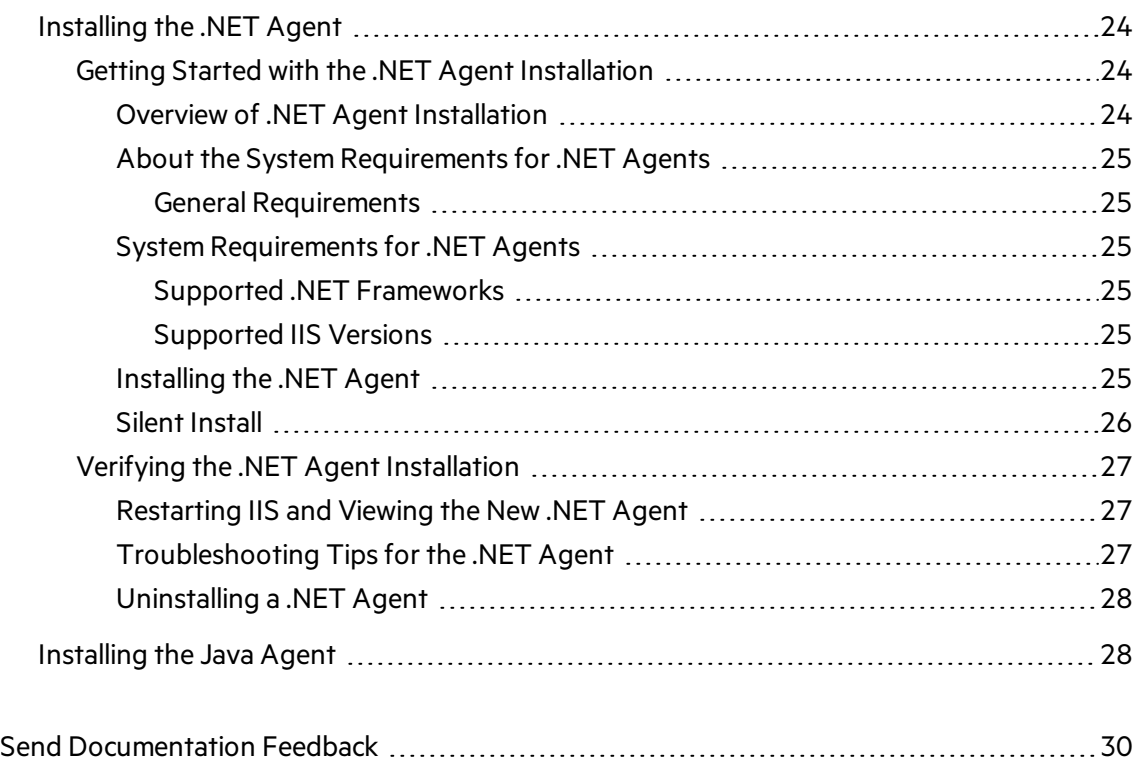

# <span id="page-4-0"></span>Preface

# <span id="page-4-1"></span>Contacting Micro Focus Fortify Customer Support

If you have questions or comments about using this product, contact Micro Focus Fortify Customer Support using one of the following options.

**To Manage Your Support Cases, Acquire Licenses, and Manage Your Account**

[https://softwaresupport.softwaregrp.com](https://softwaresupport.softwaregrp.com/)

#### **To Call Support**

<span id="page-4-2"></span>1.844.260.7219

# For More Information

For more information about Fortify software products: <https://software.microfocus.com/solutions/application-security>

# <span id="page-4-3"></span>About the Documentation Set

The Fortify Software documentation set contains installation, user, and deployment quides for all Fortify Software products and components. In addition, you will find technical notes and release notes that describe new features, known issues, and last-minute updates. You can access the latest versions of these documents from the following Micro Focus Product Documentation website:

<https://www.microfocus.com/support-and-services/documentation>

# <span id="page-5-0"></span>Change Log

The following table lists changes made to this document. Revisions to this document are published only if the changes made affect product functionality.

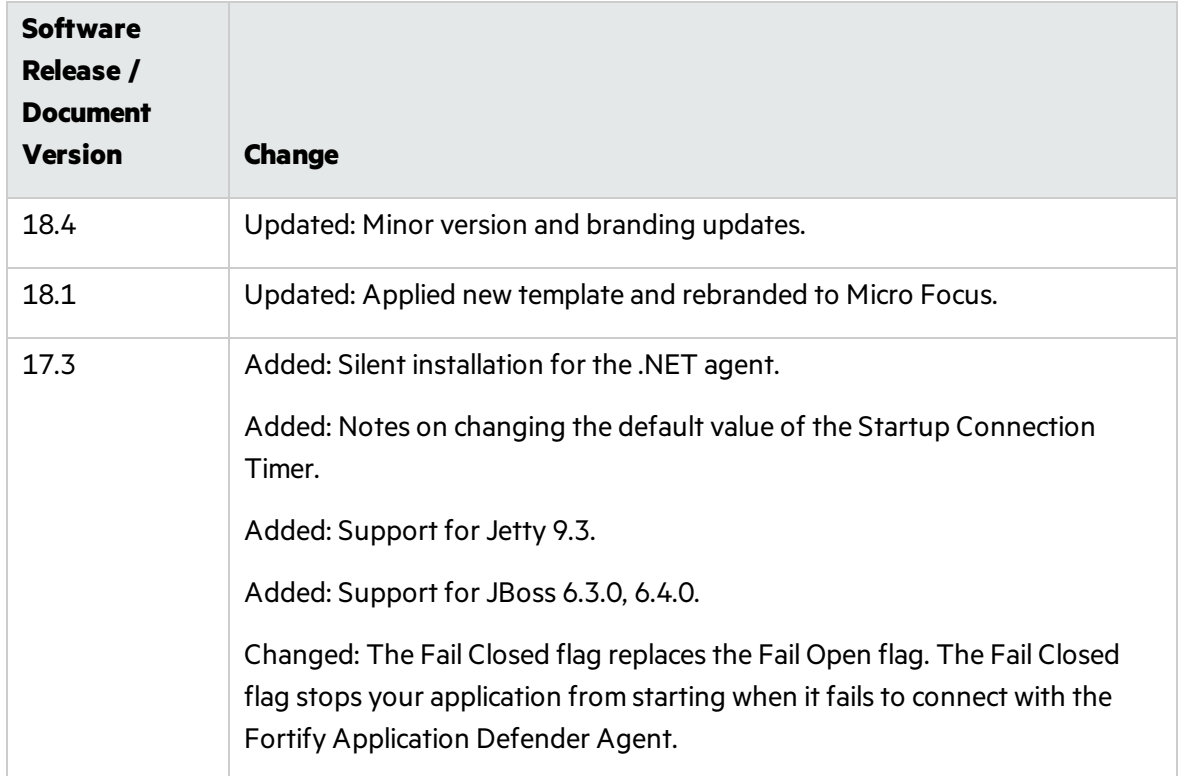

# <span id="page-6-0"></span>Installing the WebInspect Agent

To begin the correct procedure to install the agent, go to one of the following sections: "Overview of Java Agent [Installation"](#page-7-1) on the next page "Overview of .NET Agent [Installation"](#page-23-2) on page 24

# <span id="page-6-1"></span>Installing the Java Agent

#### Topics covered in this section:

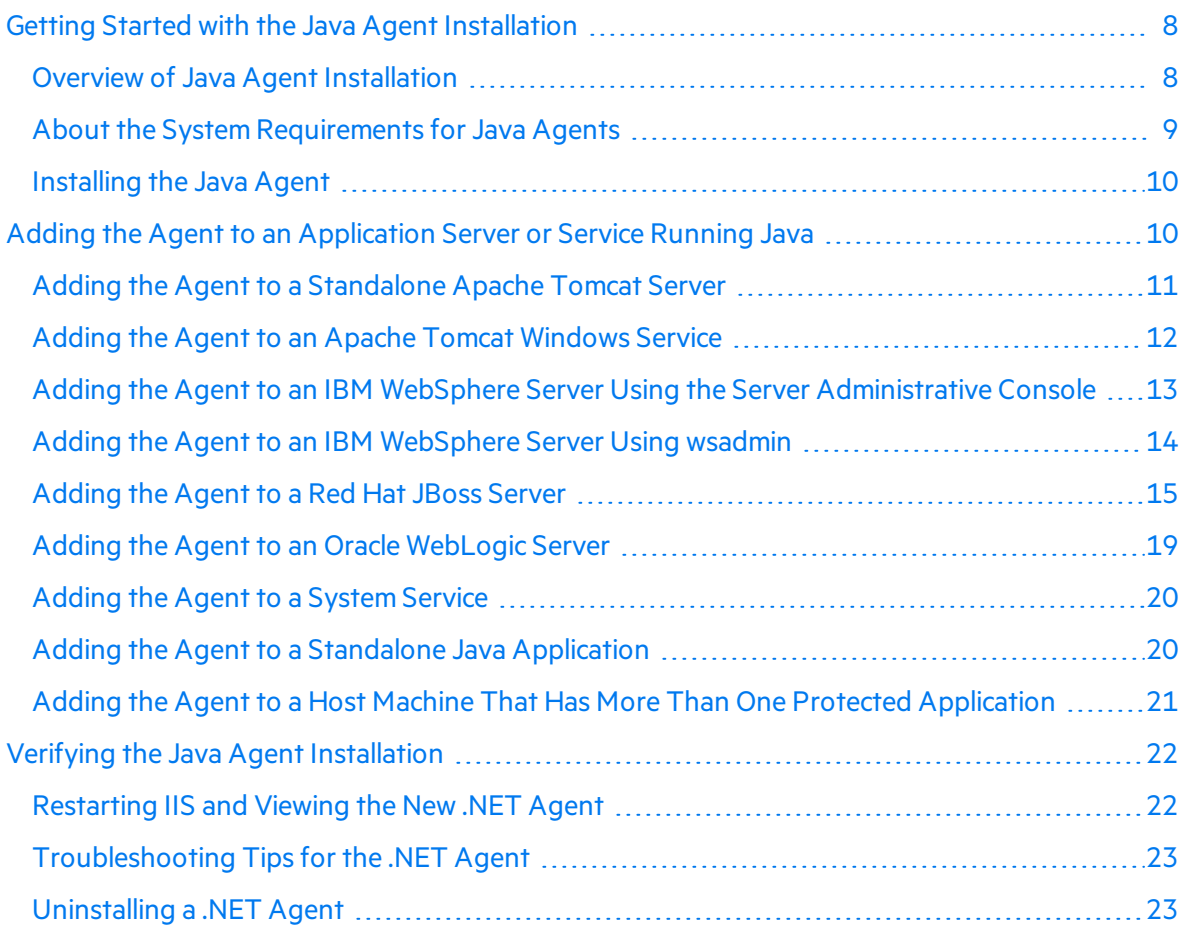

# <span id="page-7-0"></span>Getting Started with the Java Agent Installation

Topics covered in this section:

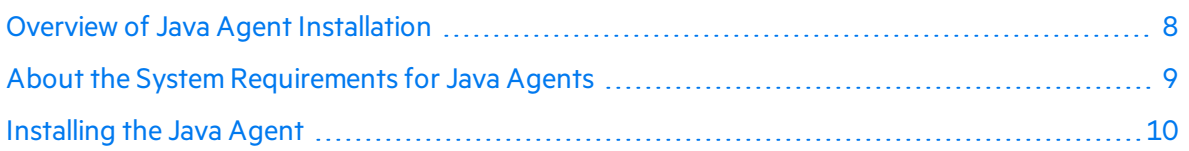

# <span id="page-7-1"></span>Overview of Java Agent Installation

The runtime agent protects all applications running under a supported Java Runtime Environment (JRE) on a supported application server or service.

Note: If you need to protect a particular subset of applications, you must run that subset under its own JVM.

To install the runtime agent and add it to an application server or service, follow these steps:

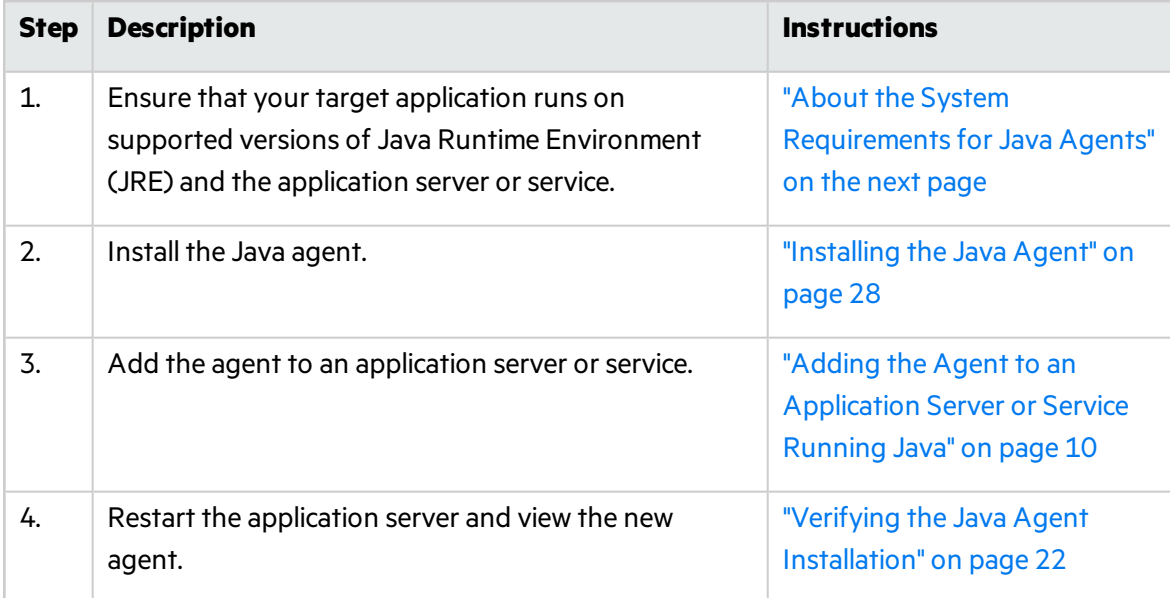

# <span id="page-8-0"></span>About the System Requirements for Java Agents

Before you begin to work with the runtime agent, check to make sure that your system meets all requirements.

#### <span id="page-8-1"></span>General Requirements

- Users must have read and write permissions to the application server and the agents.
- Fortify recommends that you run the most recent version of the runtime.

#### <span id="page-8-2"></span>Supported JREs

The runtime agent for Java is supported on the following Java Runtime Environments (JREs) and application servers:

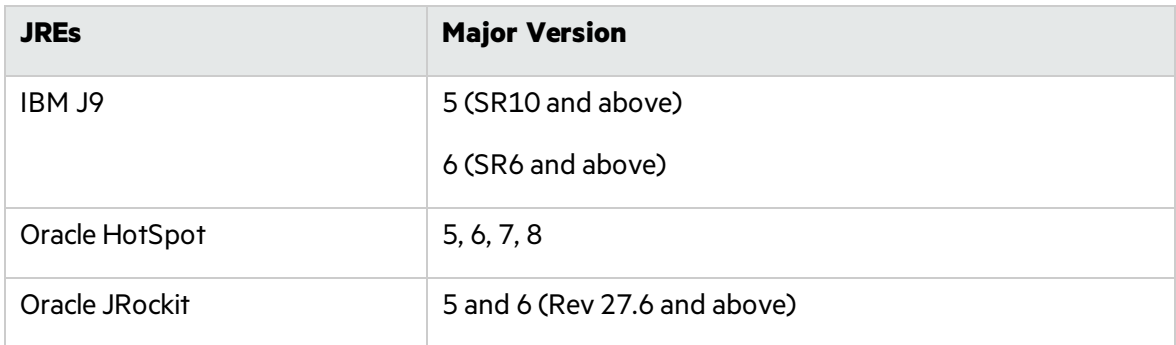

#### <span id="page-8-3"></span>Supported Application Servers

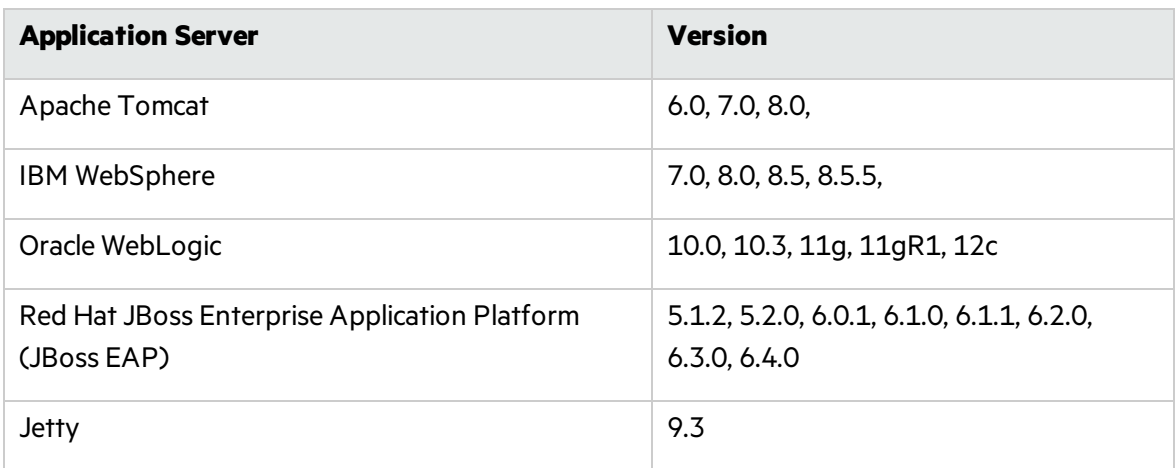

**Note:** The runtime agent for Java is supported on UNIX, Linux, and Windows.

### <span id="page-9-0"></span>Installing the Java Agent

#### **Important:**

- The agent must have the same permissions on the computer as the user who is responsible for starting the application server.
- Fortify recommends that you install the agent in a secure directory having limited access on your computer or in a subdirectory of the application server. If you use a WebSphere server, make sure the directory path does not contain any spaces.

To install the agent:

1. Copy the agent installation file to the computer on which you are going to install the agent.

Where  $xx$ ,  $x$  represents the Runtime version number:

- $\bullet$  For UNIX or Linux, the file name is Fortify WebInspect Runtime Agent Java xx.x Linux.tar.gz
- For Windows, the file name is Fortify WebInspect Runtime Agent Java xx.x windows.zip
- 2. Expand the agent installation file:
	- <sup>l</sup> **UNIX or Linux**:

Use the following command:

tar -xzf Fortify WebInspect Runtime Agent Java xx.x Linux.tar.gz

**Windows:** Logged in as an administrator, expand the file using unzip software. By default, the extracted files are installed in a directory named:

```
Fortify WebInspect Runtime Agent Java xx.x Linux
```
**Important:** The full path to this installation directory is referred to as  $\langle$  install *dir*> in these instructions.

For example, if the Fortify WebInspect Runtime Agent Java xx.x directory islocated at C:\, you replace <*install\_dir*> with C:\Fortify\_WebInspect\_Runtime\_Agent\_Java\_xx.x wherever these instructions refer to <*install dir*>.

# <span id="page-9-1"></span>Adding the Agent to an Application Server or Service Running Java

The instructions for adding an agent vary depending on the application server or service to which you are adding the agent. The following topics provide instructions for adding the agent to each supported application server or service.

In general, adding the agent to an application server involves adding an appropriate -javaagent

argument to the server startup.

Topics covered in this section:

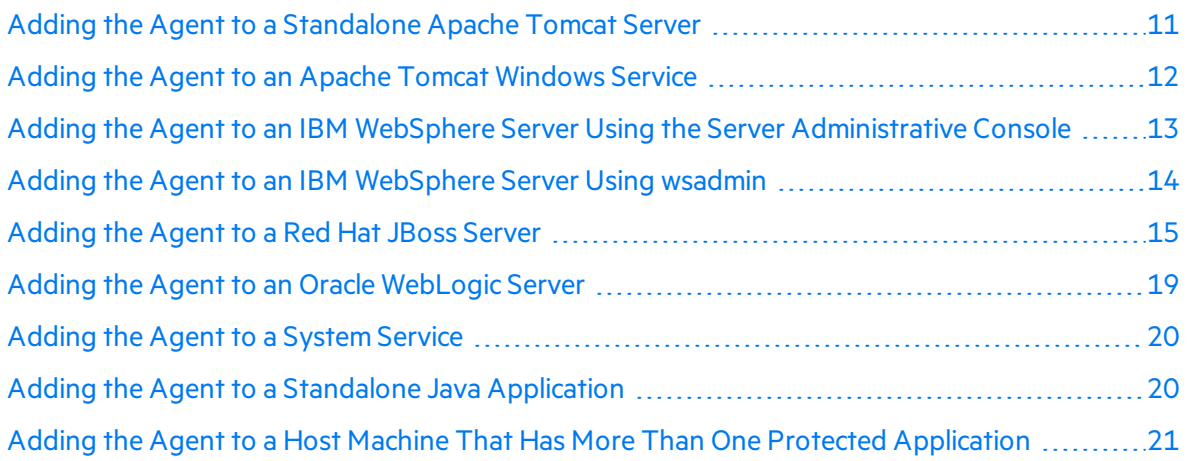

# <span id="page-10-0"></span>Adding the Agent to a Standalone Apache Tomcat Server

To configure a standalone Apache Tomcat server to start with the agent, perform the steps in this topic if you are doing one of the following:

- Adding the first agent (you are adding the agent to a system that does not already have an agent)
- Adding another agent (the system already has an agent)

If you are adding the agent to a host machine that is running more than one protected application, follow the instructions in "Adding the Agent to a Host [Machine](#page-20-0) That Has More Than One Protected [Application"](#page-20-0) on page 21.

#### UNIX or Linux

To add the agent:

- 1. Open <*Tomcat\_home*>/bin/catalina.sh.
- 2. Do one of the following:
	- To add the first agent, add the following line beneath the JAVA\_OPTS section and above the Execute The Requested Command comment:

```
CATALINA_OPTS="-javaagent:<install_dir>/lib./FortifyAgent.jar
   $CATALINA_OPTS"
```
• To add another agent, add the -javaagent startup option (shown in bold text below) to the beginning of the option for the existing agent. For example:

```
CATALINA_OPTS="-javaagent:<install_dir>/lib./FortifyAgent.jar,
   <existing_agent> $CATALINA_OPTS"
```
#### Windows

To add the agent:

- 1. Open <*Tomcat\_home*>\bin\catalina.bat.
- 2. Do one of the following:
	- To add the first agent, add the following line beneath the JAVA\_OPTS section and above the Execute The Requested Command comment:

```
set CATALINA_OPTS="-javaagent:<install_dir>\lib\FortifyAgent.jar
   %CATALINA_OPTS%"
```
• To add another agent, add the -javaagent startup option (shown in bold text below) to the beginning of the option for the existing agent. For example:

```
set CATALINA_OPTS="-javaagent:<install_dir>\lib\FortifyAgent.jar,
   <existing_agent> %CATALINA_OPTS%"
```
### <span id="page-11-0"></span>Adding the Agent to an Apache Tomcat Windows Service

To configure an Apache Tomcat Windows service to start with the agent, perform the steps in this topic if you are doing one of the following:

- Adding the first agent (you are adding the agent to a system that does not already have an agent)
- Adding another agent (the system already has an agent)

If you are adding the agent to a host machine that is running more than one protected application, follow the instructions in "Adding the Agent to a Host [Machine](#page-20-0) That Has More Than One Protected [Application"](#page-20-0) on page 21.

#### To add the agent:

- 1. Start the Apache Tomcat configuration application. For example, for Apache Tomcat 7, thisis tomcat7w.exe.
- 2. Do one of the following:
	- To add the first agent, add the following line to the Java Options section under the Java tab:

"-javaagent:<*install\_dir*>\lib\FortifyAgent.jar"

• To add another agent, add the -javaagent startup option (shown in bold text below) to the beginning of the option for the existing agent. For example:

```
"-javaagent:<install_dir>\lib\FortifyAgent.jar, <existing_agent>"
```
### <span id="page-12-0"></span>Adding the Agent to an IBM WebSphere Server Using the Server Administrative Console

To add the agent to an IBM WebSphere server using the IBM WebSphere administrative console, perform the steps in this topic if you are doing one of the following:

- Adding the first agent (you are adding the agent to a system that does not already have an agent)
- Adding another agent (the system already has an agent)

If you are adding the agent to a host machine that is running more than one protected application, follow the instructions in "Adding the Agent to a Host [Machine](#page-20-0) That Has More Than One Protected [Application"](#page-20-0) on page 21.

#### UNIX or Linux

To add the agent:

- 1. On the WebSphere Application Servers page, select the server for which you want to add the agent.
- 2. Do one of the following:
	- To add the first agent, add the following option to the Generic JVM Arguments section:

-javaagent:<*install\_dir*>/lib./FortifyAgent.jar

• To add another agent, add the -javaagent startup option (shown in bold text below) to the beginning of the option for the existing agent in the Generic JVM Arguments section. For example:

```
-javaagent:<install_dir>/lib./FortifyAgent.jar, <existing_agent>
```
3. If you are using WebSphere 7 or higher, you must also add the following option to the Generic JVM Arguments section:

-Xshareclasses:none

#### Windows

To add the agent:

- 1. On the WebSphere Application Servers page, select the server for which you want to add the agent.
- 2. Do one of the following:
	- To add the first agent, add the following option to the Generic JVM Arguments section:

-javaagent:<*install\_dir*>\lib\FortifyAgent.jar

• To add another agent, add the -javaagent startup option (shown in bold text below) to the beginning of the option for the existing agent in the Generic JVM Arguments section. For example:

**-javaagent:<***install\_dir***>\lib\FortifyAgent.jar**, <*existing\_agent*>

3. If you are using WebSphere 7 or higher, you must also add the following option to the Generic JVM Arguments section:

-Xshareclasses:none

### <span id="page-13-0"></span>Adding the Agent to an IBM WebSphere Server Using wsadmin

To add the agent to an IBM WebSphere server using the IBM WebSphere wsadmin command-line utility:

1. In the <*WebSphere\_home*>/profiles/AppSrvN/bin directory, execute the following command:

**Note:** On UNIX or Linux systems, you must use a forward slash (/) when specifying the path to the wsadmin command-line utility. On Windows, use a backslash (\).

#### UNIX or Linux

```
wsadmin -conntype none -f <install_dir>/tools/
   websphereJvmSetup.jacl -fortifyHome <install_dir>
```
#### Windows

wsadmin.bat

2. If the application server does not have default WebSphere settings, one or more of the following options might need to be added to the wsadmin command:

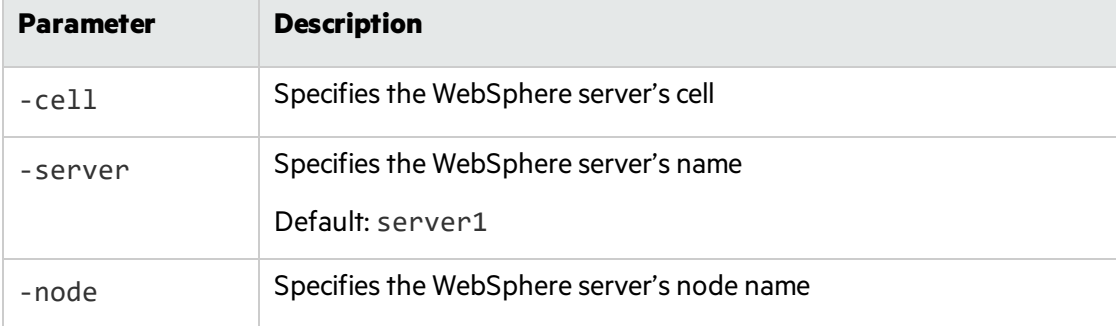

# <span id="page-14-0"></span>Adding the Agent to a Red Hat JBoss Server

To configure a Red Hat JBoss server to start with the agent, perform the steps in this topic if you are doing one of the following:

- Adding the first agent (you are adding the agent to a system that does not already have an agent)
- Adding another agent (the system already has an agent)

If you are adding the agent to a host machine that is running more than one protected application, follow the instructions in "Adding the Agent to a Host [Machine](#page-20-0) That Has More Than One Protected [Application"](#page-20-0) on page 21.

This topic contains the following sections:

- <sup>l</sup> "JBoss 5.2.0 or [Lower"](#page-14-1) below
- "JBoss 6.0.1 or [Higher"](#page-15-0) on the next page

#### <span id="page-14-1"></span>JBoss 5.2.0 or Lower

Configure JBoss 5.20 or lower to start with the agent.

#### **UNIX or Linux**

To add the agent:

- 1. Open <*JBoss\_home*>/bin/run.sh.
- 2. Do one of the following:
	- To add the first agent, add the following line:

JAVA\_OPTS="-javaagent:<*install\_dir*>/lib./FortifyAgent.jar \$JAVA\_OPTS"

• To add another agent, add the -javaagent startup option (shown in bold text below) to the beginning of the option for the existing agent. For example:

```
JAVA_OPTS="-javaagent:<install_dir>/lib./FortifyAgent.jar,
   <existing_agent> $JAVA_OPTS"
```
#### **Windows**

To add the agent:

- 1. Open <*JBoss\_home*>\bin\run.bat.
- 2. Do one of the following:
	- To add the first agent, add the following line:

```
set JAVA_OPTS="-javaagent:<install_dir>\lib\FortifyAgent.jar %JAVA
```
#### OPTS%"

• To add another agent, add the -javaagent startup option (shown in bold text below) to the beginning of the option for the existing agent. For example:

```
set JAVA_OPTS="-javaagent:<install_dir>\lib\FortifyAgent.jar,
   <existing_agent> %JAVA_OPTS%"
```
#### <span id="page-15-0"></span>JBoss 6.0.1 or Higher

Configure JBoss version 6.0.1 or higher to start with the agent.

#### **UNIX or Linux**

To add the agent:

- <span id="page-15-1"></span>1. Open <*JBoss\_home*>/bin/standalone.sh.
- 2. Do one of the following:
	- To add the first agent, add the following lines:

```
JAVA_OPTS="-javaagent:<install_dir>/lib./FortifyAgent.jar $JAVA_OPTS"
```
PROCESS CONTROLLER JAVA OPTS =

```
"-javaagent:<install_dir>/lib./FortifyAgent.jar
```

```
$PROCESS_CONTROLLER_JAVA_OPTS"
```
• To add another agent, add the -javaagent startup option (shown in bold text below) to the beginning of the option for the existing agent. For example:

JAVA\_OPTS="**-javaagent:<***install\_dir***>/lib./FortifyAgent.jar**, <*existing\_agent*> \$JAVA\_OPTS"

PROCESS CONTROLLER JAVA OPTS = "**-javaagent:<***install\_dir***>/lib./FortifyAgent.jar**, <*existing\_agent*> \$PROCESS\_CONTROLLER\_JAVA\_OPTS"

- <span id="page-15-2"></span>3. Add the lines described in [step](#page-15-1) 2 to <*JBoss\_home*>/bin/domain.sh.
- 4. Modify the standalone.conf file as follows:
	- a. Append the following to the -Djboss.modules.system.pkgs=org.jboss.byteman JVM option:

,org.jboss.logmanager,com.fortify

- b. Add the following JVM options, depending on the version of JBoss. Replace <*JBoss\_ home*> with the full path to the JBoss home, and replace <*jar\_file\_version*> with the version of the jar file for yourJBossrelease.
	- <sup>o</sup> **If the JBoss version is 6.0.1:**

```
-Djava.util.logging.manager=org.jboss.logmanager.LogManager
-Xbootclasspath/p:<JBoss_home>/modules/org/
   jboss/logmanager/main/
   jboss-logmanager-<jar_file_version>.jar
```
<sup>o</sup> **If the JBoss version is 6.1.0 or higher:**

```
-Djava.util.logging.manager=org.jboss.logmanager.LogManager
```

```
-Xbootclasspath/p:<JBoss_home>/modules/
   system/layers/base/org/jboss/logmanager/main/
   jboss-logmanager-<jar_file_version>.jar
```
For example, if you are running JBoss 6.2.0 and it islocated in /usr/bin/jboss/jboss-eap-6.2, you add JVM optionssimilar to the following:

-Djava.util.logging.manager=org.jboss.logmanager.LogManager

```
-Xbootclasspath/p:/usr/bin/jboss/jboss-eap-6.2/modules/
   system/layers/base/org/jboss/logmanager/main/
   jboss-logmanager-1.5.1.Final-redhat-1.jar
```
5. Perform the procedures of [step](#page-15-2) 4 for domain.conf.

# **Windows**

To add the agent:

- <span id="page-16-0"></span>1. Open <*JBoss\_home*>\bin\standalone.bat.
- 2. Do one of the following:
	- To add the first agent, add the following lines:

```
set JAVA OPTS="-javaagent:<install dir>\lib\FortifyAgent.jar
   %JAVA_OPTS%"
set PROCESS CONTROLLER JAVA OPTS =
   "-javaagent:<install_dir>\lib\FortifyAgent.jar
   %PROCESS_CONTROLLER_JAVA_OPTS%"
```
• To add another agent, add the -javaagent startup option (shown in bold text below) to the beginning of the option for the existing agent. For example:

```
set JAVA_OPTS="-javaagent:<install_dir>\lib\FortifyAgent.jar,
   <existing_agent> %JAVA_OPTS%"
set PROCESS CONTROLLER JAVA OPTS =
   "-javaagent:<install_dir>\lib\FortifyAgent.jar,
   <existing_agent> %PROCESS_CONTROLLER_JAVA_OPTS%"
```
- <span id="page-17-0"></span>3. Add the lines described in [step](#page-16-0) 2 to <*JBoss\_home*>\bin\domain.bat.
- 4. Modify the standalone.conf.bat file asfollows:
	- a. Append the following to the -Djboss.modules.system.pkgs=org.jboss.byteman JVM option:

,org.jboss.logmanager,com.fortify

b. Add the following JVM options, depending on the version of JBoss. Replace <*JBoss\_ home*> with the full path to the JBoss home, and replace <*jar\_file\_version*> with the version of the jar file for yourJBossrelease.

```
o If the JBoss version is 6.0.1:
```

```
-Djava.util.logging.manager=org.jboss.logmanager.LogManager
```

```
-Xbootclasspath\p:<JBoss_home>\modules\org\
   jboss\logmanager\main\
   jboss-logmanager-<jar_file_version>.jar
```
<sup>o</sup> **If the JBoss version is 6.1.0 or higher:**

-Djava.util.logging.manager=org.jboss.logmanager.LogManager

-Xbootclasspath\p:<*JBoss\_home*>\modules\ system\layers\base\org\jboss\logmanager\main\ jboss-logmanager-<*jar\_file\_version*>.jar

For example, if you are running JBoss 6.2.0 and it is located in  $C:\binom{\text{obs}}{\text{obs}}$ eap-6.2, you add JVM options similar to the following:

```
-Djava.util.logging.manager=org.jboss.logmanager.LogManager
```

```
-Xbootclasspath\p:C:\bin\jboss\jboss-eap-6.2\modules\
   system\layers\base\org\jboss\logmanager\main\
   jboss-logmanager-1.5.1.Final-redhat-1.jar
```
5. Perform the procedures of [step](#page-17-0) 4 for domain.conf.bat.

# <span id="page-18-0"></span>Adding the Agent to an Oracle WebLogic Server

To configure an Oracle WebLogic server to start with the agent, perform the stepsin thistopic if you are doing one of the following:

- Adding the first agent (you are adding the agent to a system that does not already have an agent)
- Adding another agent (the system already has an agent)

If you are adding the agent to a host machine that is running more than one protected application, follow the instructions in "Adding the Agent to a Host [Machine](#page-20-0) That Has More Than One Protected [Application"](#page-20-0) on page 21.

#### UNIX or Linux

To add the agent:

- 1. Open <*WebLogic\_home*>/bin/startWebLogic.sh.
- 2. Do one of the following:
	- To add the first agent, add the following line:

```
JAVA_OPTIONS="-javaagent:<install_dir>/lib./FortifyAgent.jar $JAVA_
   OPTIONS"
```
• To add another agent, add the -javaagent startup option (shown in bold text below) to the beginning of the option for the existing agent. For example:

```
JAVA_OPTIONS="-javaagent:<install_dir>/lib./FortifyAgent.jar,
   <existing_agent> $JAVA_OPTIONS"
```
#### Windows

To add the agent:

- 1. Open <*WebLogic\_home*>\bin\startWebLogic.cmd.
- 2. Do one of the following:
	- To add the first agent, add the following line:

```
set JAVA OPTIONS="-javaagent:<install dir>\lib\FortifyAgent.jar
   %JAVA_OPTIONS%"
```
• To add another agent, add the -javaagent startup option (shown in bold text below) to the beginning of the option for the existing agent. For example:

```
set JAVA_OPTIONS="-javaagent:<install_dir>\lib\FortifyAgent.jar,
   <existing_agent> %JAVA_OPTIONS%"
```
### <span id="page-19-0"></span>Adding the Agent to a System Service

To add runtime agent protection to a Java Virtual Machine (JVM) or application server running as a system service for UNIX, Linux, or Windows, perform the steps in this topic if you are doing one of the following:

- Adding the first agent (you are adding the agent to a system that does not already have an agent)
- Adding another agent (the system already has an agent)

If you are adding the agent to a host machine that is running more than one protected application, follow the instructions in "Adding the Agent to a Host [Machine](#page-20-0) That Has More Than One Protected [Application"](#page-20-0) on the next page.

#### UNIX, Linux, and Windows

Incorporate the following parameter into the script that starts the JVM or application server for the system service:

**Note:** On Windows systems, replace the forward slashes (/) in the following paths with backslashes (\).

• To add the first agent, add the following line:

```
"-javaagent:<install_dir>/lib./FortifyAgent.jar"
```
• To add another agent, add the -javaagent startup option (shown in bold text below) to the beginning of the option for the existing agent in the Java Options section under the Java tab. For example:

```
"-javaagent:<install_dir>/lib./FortifyAgent.jar,
    <existing_agent>"
```
### <span id="page-19-1"></span>Adding the Agent to a Standalone Java Application

To configure a standalone Java application to start with the agent, perform the steps in this topic if you are doing one of the following:

- Adding the first agent (you are adding the agent to a system that does not already have an agent)
- Adding another agent (the system already has an agent)

If you are adding the agent to a host machine that is running more than one protected application, follow the instructions in "Adding the Agent to a Host [Machine](#page-20-0) That Has More Than One Protected [Application"](#page-20-0) on the next page.

#### UNIX, Linux, and Windows

**Note:** On Windows systems, replace the forward slashes ( $\prime$ ) in the following paths with backslashes(\).

• To add the first agent, add the following parameter to the application's execution command:

```
"-javaagent:<install_dir>/lib./FortifyAgent.jar"
```
#### For example:

```
java "-javaagent:<install_dir>/lib./FortifyAgent.jar
    <other_java_parameters> <application_name>"
```
• To add another agent, add the -javaagent startup option (shown in bold text below) to the beginning of the option for the existing agent. For example:

```
java "-javaagent:<install_dir>/lib./FortifyAgent.jar, <existing_agent>
   <other_java_parameters> <application_name>"
```
# <span id="page-20-0"></span>Adding the Agent to a Host Machine That Has More Than One Protected Application

**Note:** If you are adding the agent to a system that has(or will have) only one protected application, follow the instructions for the application server or service to which you are adding the agent. See "Adding the Agent to an [Application](#page-9-1) Server or Service Running Java" on [page](#page-9-1) 10.

If you have more than one protected application running on the same host machine, perform the following steps to add the agent to the application server or service.

#### UNIX, Linux, and Windows

To add the agent:

**Note:** On Windows systems, replace the forward slashes (/) in the following paths with backslashes(\) .

- 1. For each protected application, you must create a unique agent configuration file. Do this by copying the <*install dir*>/config/rt config.xml file into the same directory with an application-appropriate name, such as myapp1\_config.xml.
- 2. In the new file, change the ProgramName setting from default to the name of the application. For example, in <*install\_dir*>/config/myapp1\_config.xml, change the ProgramName setting from default to myapp1.
- 3. For each application server or service, add the new configuration file to the appropriate -javaagent startup option (shown in bold text below) as follows:
	- To add the first agent, add the following line:

```
"-javaagent:<install_dir>/lib./FortifyAgent.jar"
```
For example:

```
"-javaagent:<install_dir>/lib./FortifyAgent.jar=
   <install_dir>/config/myapp1_config.xml"
```
• To add another agent, add the -javaagent startup option to the beginning of the option for the existing agent:

```
"-javaagent:<install_dir>/lib./FortifyAgent.jar,
    <existing_agent>"
```
For example, if you are adding an agent to an application server or service that does not already have an installed agent, you add the following:

```
"-javaagent:<install_dir>/lib./FortifyAgent.jar=
   <install_dir>/config/myapp1_config.xml, <existing_agent>"
```
# <span id="page-21-0"></span>Verifying the Java Agent Installation

#### Topics covered in this section:

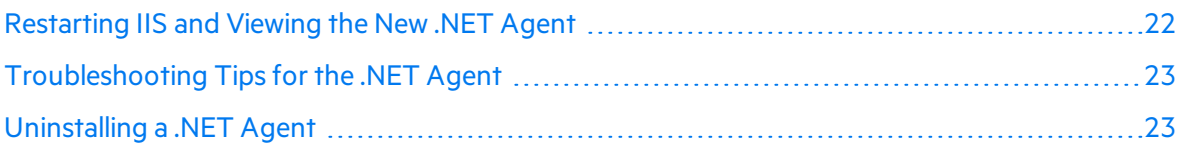

### <span id="page-21-1"></span>Restarting IIS and Viewing the New .NET Agent

To restart IIS and view the new agent:

1. As an administrative user, execute the following command to activate Runtime:

```
<install_dir>\WebInspect_RuntimeAgt_Dotnet_xx.x\
tools\IISControl.exe register restart
```
**Note:** If you need to protect a particular subset of applications on the server, configure that subset as an application pool and add

-a <*application pool name*> to the command. For example:

<*install\_dir*>\WebInspect\_RuntimeAgt\_Dotnet\_xx.x\ tools\IISControl.exe -a MyAppPool register restart

- 2. NET requires that you open your application from a browser. When you do so, IIS starts both the application and Runtime.
- 3. After the server has started, make sure the new agent appears:
	- a. Start WebInspect.
	- b. Start a scan.
	- c. In the Scan Dashboard page, verify that in the **Scan** section in the right pane, the **Agent** field is displayed as **Detected**.
	- d. If the new agent is not operating as described above, see ["Troubleshooting](#page-26-2) Tips for the .NET [Agent"](#page-26-2) on page 27.

### <span id="page-22-0"></span>Troubleshooting Tips for the .NET Agent

#### **A new agent does not appear**

If, after restarting IIS, the new agent does not appear as described in ["Restarting](#page-26-1) IIS and Viewing the New .NET [Agent"](#page-26-1) on page 27, check the agent's log file for errors as follows:

1. In the log file

```
<install_dir>\WebInspect_RuntimeAgt_Dotnet_xx.x\
log\system.log
look for a message similar to the following:
```

```
[<PID> <TIMESTAMP> INFO] Micro Focus Fortify Runtime setup
   complete
```
2. Ensure that the timestamp on the message corresponds to the time that IIS was started. Also ensure that there are no messages in the log with the prefix ERROR or FATAL.

#### **The log file does not exist or IIS startup messages are not present**

If the log file does not exist or if messages that correspond to the IIS startup time are not present, it indicates that the agent is not running. In this case, see whether an error has been reported in the Windows system event log.

### <span id="page-22-1"></span>Uninstalling a .NET Agent

To deactivate a .NET runtime agent and remove the agent from your system:

1. As an administrative user, execute the following command:

```
<install_dir>\WebInspect_RuntimeAgt_Dotnet_xx.x\
tools\IISControl.exe unregister restart
```
- 2. Select **Control Panel > Programs and Features.**
- 3. Right-click **Fortify WebInspect Runtime Agent Dotnet xx.x** where **xx.x** representsthe version number, and perform the uninstall.

# <span id="page-23-0"></span>Installing the .NET Agent

#### Topics covered in this section:

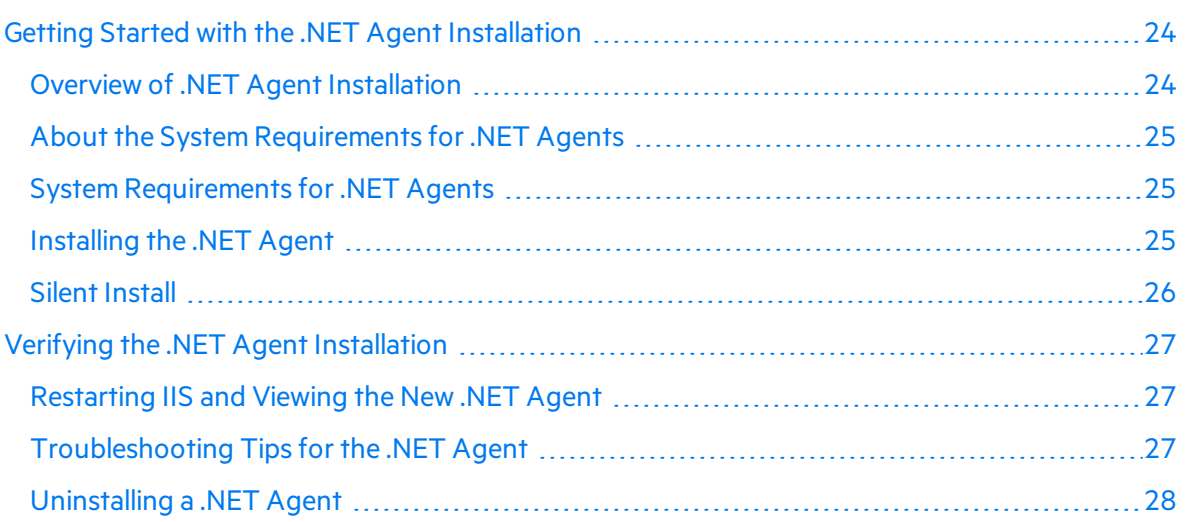

# <span id="page-23-1"></span>Getting Started with the .NET Agent Installation

#### Topics covered in this section:

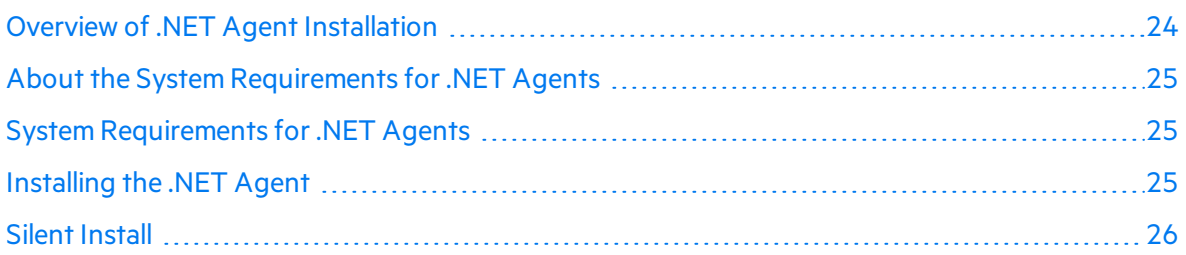

# <span id="page-23-2"></span>Overview of .NET Agent Installation

The runtime agent protects all applications running under a supported .NET Framework on a supported version of IIS.

Note: If you need to protect a particular subset of applications, you must configure that subset as an application pool and protect that application pool.

Note: If you are upgrading a previous installation of a .NET agent, you must install the new agent without uninstalling the old agent, to preserve your protection settings.

#### To install the runtime agent and add it to IIS, follow these steps:

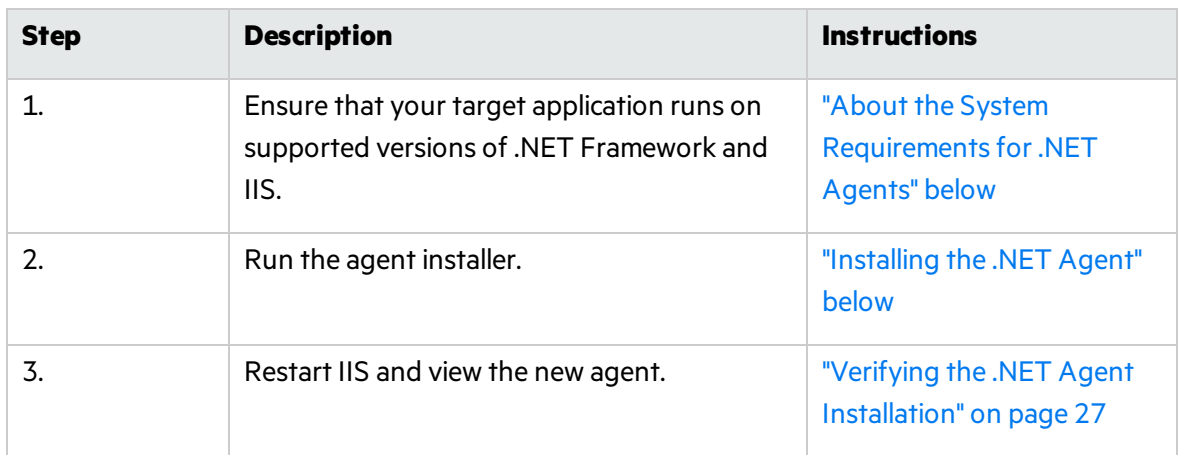

### <span id="page-24-0"></span>About the System Requirements for .NET Agents

Before you begin to work with the runtime agent, check to make sure that your system meets all requirements.

#### <span id="page-24-1"></span>General Requirements

- Users must have read and write permissions to the application server and the agents.
- Fortify recommends that you run the most recent version of the runtime.

### <span id="page-24-2"></span>System Requirements for .NET Agents

#### <span id="page-24-3"></span>Supported .NET Frameworks

 $\bullet$  The runtime agent supports .NET Framework versions 2.0, 3.0, 3.5, 4.0, 4.5, and 4.5.1.

#### <span id="page-24-4"></span>Supported IIS Versions

The runtime agent for .NET issupported on Microsoft Internet Information Services(IIS) versions 6.0, 7.0, 7.5, 8, and 8.5.

**Note:** The runtime agent for .NET is supported on Windows only.

### <span id="page-24-5"></span>Installing the .NET Agent

#### **Important:**

- The agent must have the same permissions on the computer as the user who is responsible for starting IIS.
- Fortify recommends that you install the agent in a secure directory having limited access on your computer.

#### To install the agent:

1. Copy the agent installation file to the computer on which you are going to install the agent, if the file was downloaded to a different computer.

Where  $xx$ ,  $x$  represents the Runtime version number:

- For 64-bit Windows, the file name is Fortify WebInspect Runtime Agent Dotnet xx.x.windows x64.exe
- For 32-bit Windows, the file name is Fortify WebInspect Runtime Agent Dotnet xx.x windows x86.exe
- 2. Run the installer from the directory where the extracted files are stored.

By default, the installer places the files in the following directory:

<*install\_dir*>\WebInspect\_RuntimeAgt\_Dotnet\_xx.x but you can use a different location. These instructions assume that you use the default location.

**Important:** The full path to this installation directory is referred to as <*install\_dir*> in these instructions.

For example, if the WebInspect RuntimeAgt Dotnet  $xx.x$  directory is located at C:  $\setminus$ , you replace<install dir> with C:\WebInspect RuntimeAgt Dotnet xx.x wherever these instructions refer to <*install dir*>.

# <span id="page-25-0"></span>Silent Install

You can streamline the .NET installation process with a silent installation. To install the .NET agent from the command line:

- Run the installation . exe file from the command line with the option --mode unattended. or
- Run the installation . exe file from the command line with the option --help to access a list of options.

# <span id="page-26-0"></span>Verifying the .NET Agent Installation

Topics covered in this section:

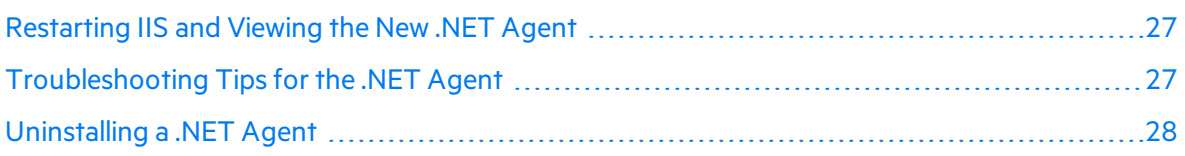

# <span id="page-26-1"></span>Restarting IIS and Viewing the New .NET Agent

To restart IIS and view the new agent:

1. As an administrative user, execute the following command to activate Runtime:

```
<install_dir>\WebInspect_RuntimeAgt_Dotnet_xx.x\
tools\IISControl.exe register restart
```
**Note:** If you need to protect a particular subset of applications on the server, configure that subset as an application pool and add

```
-a <application pool name> to the command. For example:
```

```
<install_dir>\WebInspect_RuntimeAgt_Dotnet_xx.x\
tools\IISControl.exe -a MyAppPool register restart
```
- 2. .NET requires that you open your application from a browser. When you do so, IIS starts both the application and Runtime.
- 3. After the server has started, make sure the new agent appears:
	- a. Start WebInspect.
	- b. Start a scan.
	- c. In the Scan Dashboard page, verify that in the **Scan** section in the right pane, the **Agent** field is displayed as **Detected**.
	- d. If the new agent is not operating as described above, see ["Troubleshooting](#page-26-2) Tips for the .NET [Agent"](#page-26-2) below.

# <span id="page-26-2"></span>Troubleshooting Tips for the .NET Agent

#### **A new agent does not appear**

If, after restarting IIS, the new agent does not appear as described in ["Restarting](#page-26-1) IIS and Viewing the New .NET [Agent"](#page-26-1) above, check the agent's log file for errors as follows:

1. In the log file

```
<install_dir>\WebInspect_RuntimeAgt_Dotnet_xx.x\
log\system.log
```
look for a message similar to the following:

```
[<PID> <TIMESTAMP> INFO] Micro Focus Fortify Runtime setup
  complete
```
2. Ensure that the timestamp on the message corresponds to the time that IIS was started. Also ensure that there are no messages in the log with the prefix ERROR or FATAL.

#### **The log file does not exist or IIS startup messages are not present**

If the log file does not exist or if messages that correspond to the IIS startup time are not present, it indicates that the agent is not running. In this case, see whether an error has been reported in the Windows system event log.

# <span id="page-27-0"></span>Uninstalling a .NET Agent

To deactivate a .NET runtime agent and remove the agent from your system:

1. As an administrative user, execute the following command:

<*install\_dir*>\WebInspect\_RuntimeAgt\_Dotnet\_xx.x\ tools\IISControl.exe unregister restart

- 2. Select **Control Panel > Programs and Features.**
- 3. Right-click **Fortify WebInspect Runtime Agent Dotnet xx.x** where **xx.x** representsthe version number, and perform the uninstall.

# <span id="page-27-1"></span>Installing the Java Agent

#### **Important:**

- The agent must have the same permissions on the computer as the user who is responsible for starting the application server.
- Fortify recommends that you install the agent in a secure directory having limited access on your computer or in a subdirectory of the application server. If you use a WebSphere server, make sure the directory path does not contain any spaces.

To install the agent:

1. Copy the agent installation file to the computer on which you are going to install the agent.

Where  $xx$ .  $x$  represents the Runtime version number:

- For UNIX or Linux, the file name is Fortify WebInspect Runtime Agent Java xx.x Linux.tar.gz
- For Windows, the file name is Fortify WebInspect Runtime Agent Java xx.x windows.zip
- 2. Expand the agent installation file:
	- <sup>l</sup> **UNIX or Linux**:

Use the following command:

tar -xzf Fortify WebInspect Runtime Agent Java xx.x Linux.tar.gz

**Windows:** Logged in as an administrator, expand the file using unzip software. By default, the extracted files are installed in a directory named:

```
Fortify WebInspect Runtime Agent Java xx.x Linux
```
**Important:** The full path to this installation directory is referred to as <*install dir*> in these instructions.

For example, if the Fortify\_WebInspect\_Runtime\_Agent\_Java\_xx.x directory islocated at C:\, you replace <*install\_dir*> with C:\Fortify\_WebInspect\_Runtime\_Agent\_Java\_xx.x wherever these instructions refer to <*install\_dir*>.

# <span id="page-29-0"></span>Send Documentation Feedback

If you have comments about this document, you can contact the [documentation](mailto:FortifyTechpubs@microfocus.com?subject=Feedback on Fortify WebInspect Runtime Agent Installation Guide (18.4)) team by email. If an email client is configured on this computer, click the link above and an email window opens with the following information in the subject line:

#### **Feedback on Installation Guide (Fortify WebInspect Runtime Agent 18.4)**

Just add your feedback to the email and click send.

If no email client is available, copy the information above to a new message in a web mail client, and send your feedback to FortifyTechpubs@microfocus.com.

We appreciate your feedback!